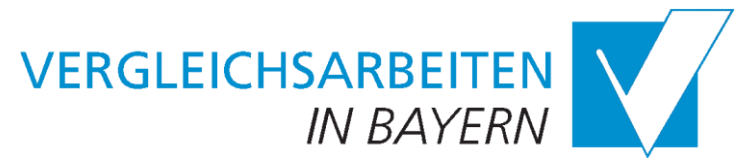

Internetportal Vergleichsarbeiten in Bayern

# **Anleitung für Lehrkräfte**

Sehr geehrte Frau Lehrerin, sehr geehrter Herr Lehrer, 06.02.2023

in diesem Dokument werden die wesentlichen Menüs und Funktionen des aktualisierten Internetportals erläutert, die für Sie als Lehrkraft bereitstehen. Mit der Aufteilung in die Rolle *Lehrkraft* und Rolle *Schulleitung* haben sich die Aufgabenbereiche etwas geändert. **Neu** für Lehrkräfte ist:

- Jede Lehrkraft hat einen eigenen Zugang zum Portal.
- Ihre Schulleitung legt für Sie Zugänge und Klassen an.
- Weiterhin beantworten Sie die Zusatzfragen der Klasse und tragen Ergebnisse ein.

#### **Übersicht der Menüs und Funktionen:**

- **Klassen** editieren und Ergebnisse der Vergleichsarbeiten eingeben
- **Downloads** von Dokumenten für die Testdurchführung und Auswertung
- **Hinweise** zur Verwendung des Portals
- Ihre Profildaten unter Benutzername/Logout einsehen, Passwort ändern und sich ausloggen

#### **1. Login Internetportal Vergleichsarbeiten**

Nachdem Ihre Schulleitung Ihnen Zugangsdaten übermittelt hat und Sie sich am aktualisierten Internetportal Vergleichsarbeiten mit eigenem Passwort angemeldet haben, erreichen Sie das Portal wie sonst auch über:

#### <https://las.bayern.de/vergleichsarbeiten/>

Dort klicken Sie auf den Link >>Direkt zum Login (siehe [Abb. 1\)](#page-0-0).

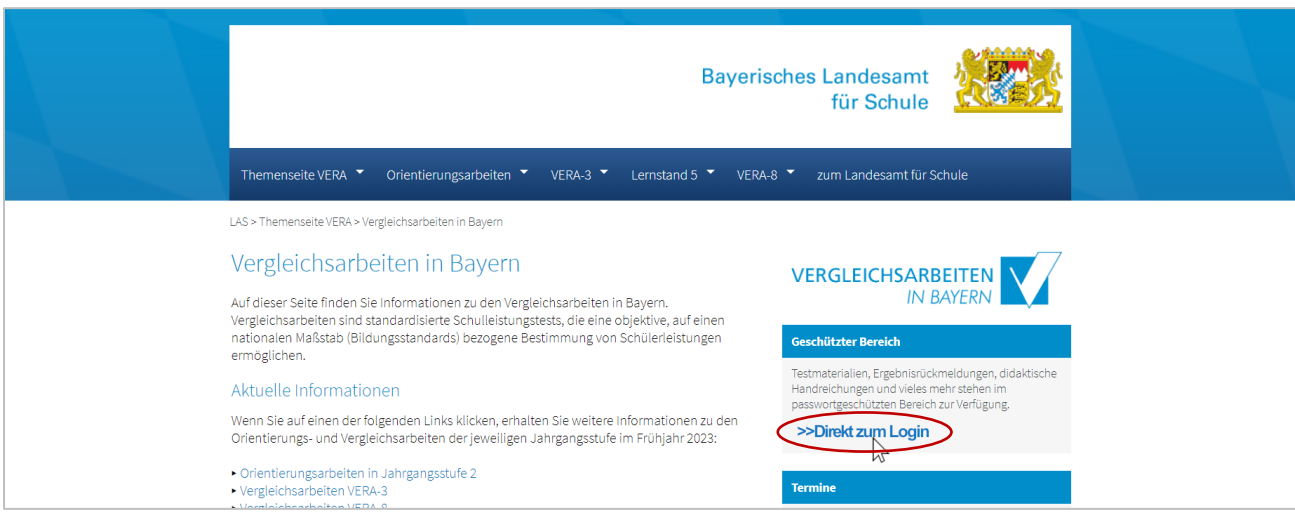

<span id="page-0-0"></span>Abb. 1: Direkt zum Login

Auf der Login-Seite geben Sie bitte Schulnummer, Benutzername (z. B. Frau Müller) und Passwort ein. Benutzername und Passwort haben Sie über Ihre Schulleitung erhalten. Über den Button "Login" loggen Sie sich ein (siehe [Abb. 2\)](#page-1-0). Falls der Zugang nicht gelingt oder Sie Ihre Zugangsdaten nicht mehr kennen, wenden Sie sich bitte an Ihre Schulleitung. Diese kann Ihre Zugangsdaten aktualisieren oder neu erstellen.

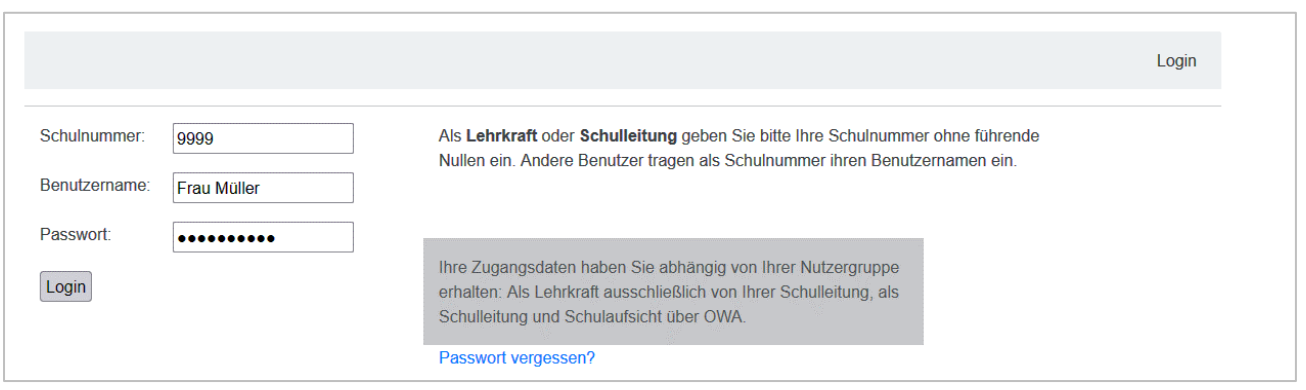

<span id="page-1-0"></span>Abb. 2: Login ins Portal

## **2. Klassen**

Unter dem Menüpunkt *Klassen* finden Sie eine Übersicht der Jahrgangsstufe/n und Fächer, in denen Ihre Klasse/n an den Vergleichs-/ Orientierungsarbeiten teilnimmt. Die vorgesehenen Klassen legt die Schulleitung für Sie an. Ist noch keine Klasse sichtbar, erscheint der Hinweis "Ihre Schulleitung hat Ihnen noch keine Klasse zugewiesen." Fragen Sie dann Ihre Schulleitung an.

Im Beispiel (siehe Abb. 3) wurde der Lehrkraft die Klasse 8a im Fach Deutsch zugewiesen. In Klammern steht die Anzahl der Schülerinnen und Schüler, für die schon Ergebnisse eingetragen wurden (hier noch keine) und die Gesamtzahl der Schülerinnen und Schüler in der Klasse (hier 12).

Über das Drucker-Symbol können Sie sich vor dem jeweiligen Testtag eine leere Schüler/innentabelle ausgeben lassen. Darin können Sie die Namen ihrer Schülerinnen und Schüler und die Testergebnisse schon vorab eintragen. Dies erleichtert Ihnen später den Übertrag der Ergebnisse in die dafür vorgesehenen Eingabefelder. Beachten Sie hierzu bitte auch den **Leitfaden zur Dateneingabe**, den Ihre Schule über das OWA-Postfach des Bayerischen Schulportals erhalten hat und der Ihnen auch unter dem Menüpunkt *Downloads* zur Verfügung steht.

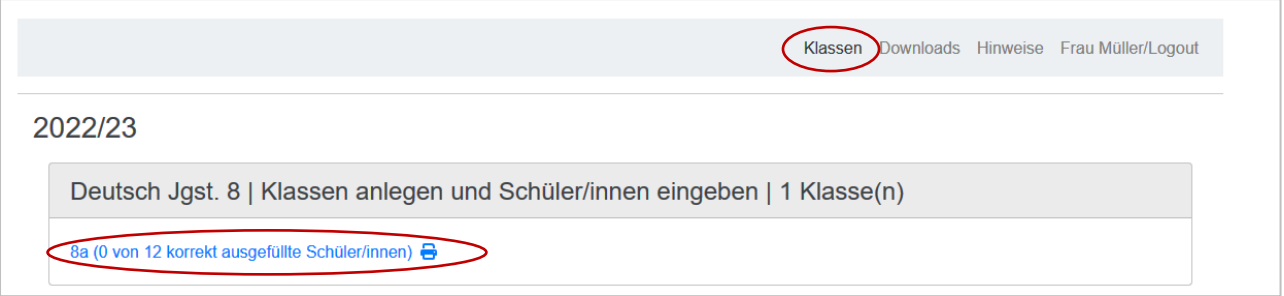

<span id="page-1-1"></span>Abb. 3: Klassenübersicht

## 2.1 Formularfelder der Klasse

Mit Klick auf eine Klasse in der Klassenübersicht (siehe [Abb. 3\)](#page-1-1) gelangt man in die Eingabemaske für die jeweilige Klasse (siehe [Abb. 4\)](#page-2-0). Füllen Sie zuerst hier für die Klasse alle mit \* gekennzeichneten Formularfelder aus. Die Fragen können vom hier gezeigten Beispiel abweichen. Bitte beachten Sie hierzu auch immer den jeweiligen Hilfetext, den Sie über das Fragezeichen-Symbol anzeigen lassen können.

Unter anderem gibt es folgende Formularfelder:

- **Klassenbezeichnung:** Kann nur durch die Schulleitung geändert werden.
- **Schüler/innen in der Klasse:** Geben Sie hier die Gesamtzahl der Schülerinnen und Schüler in der Klasse ein. Berücksichtigen Sie hier auch Schülerinnen und Schüler, die am Test nicht teilgenommen haben, weil sie z. B. am Testtag krank waren. Diese können Sie später im System kennzeichnen.
- **Befreiung von Zeugnisnoten:** Geben Sie hier an, ob es mindestens eine Schülerin oder einen Schüler gibt, die oder der grundsätzlich keine Noten in diesem Fach erhält. Sie werden dann bei jeder einzelnen Schülerin / jedem einzelnen Schüler gefragt, ob sie / er eine Zeugnisnote erhält. Diese Fragen müssen für jede Schülerin / jeden Schüler zwingend beantwortet werden, damit auch die anderen Eingaben gespeichert werden. Das System weist Sie in diesem Fall auch darauf hin.
- **Tage der Testdurchführung:** Bitte geben Sie hier an, ob der Test an den offiziellen Testtagen durchgeführt wurde.
- **Kommentar:** Am Ende des Klassenbereichs haben Sie auch die Möglichkeit, einen Kommentar zu den eingegebenen Daten oder den Testheften einzutragen.

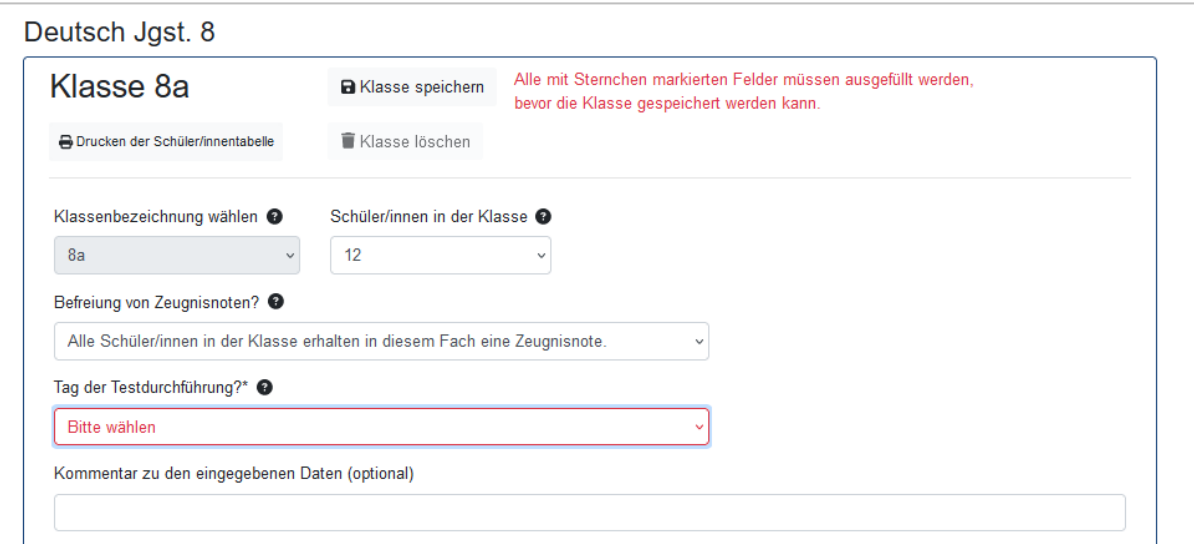

<span id="page-2-0"></span>Abb. 4: Klassenformular

## 2.2. Eingabe der Ergebnisse

Sobald der Dateneingabezeitraum begonnen hat und alle Formularfelder der Klasse ausgefüllt und gespeichert wurden, können Sie für jede Schülerin und jeden Schüler Ergebnisse eintragen (siehe [Abb. 5\)](#page-3-0). Welche Antworten als falsch und welche als richtig gelten, entnehmen Sie den jeweiligen **Auswertungshinweisen**, die Sie **im Downloadbereich** finden (Menüpunkt *Downloads)*.

Bitte übertragen Sie zunächst die Nummer, die das System fortlaufend für jede Schülerin / jeden Schüler Ihrer Klasse generiert hat, auf das zugehörige Testheft. Nur so ist es Ihnen später möglich, der entsprechenden Schülerin / dem entsprechenden Schüler die richtige Rückmeldung zuzuordnen. Die Rückmeldungen für Ihre Klasse(n) werden nur die entsprechenden Nummern enthalten.

W

## **Nur Sie wissen, welcher Schülerin / welchem Schüler welche Nummer zugeordnet wurde.**

- In der Eingabemaske jeder Schülerin / jedes Schülers sind die Bezeichnungen der Testbereiche (z. B. Lesen) aufgelistet. Hat eine Schülerin / ein Schüler an einem der aufgeführten Testbereiche nicht teilgenommen, entfernen Sie bitte das *Häkchen* vor dem jeweiligen Testbereich. Hat eine Schülerin / ein Schüler am gesamten Test nicht teilgenommen, betätigen Sie bitte den Button "*Schüler/in hat nicht teilgenommen".* In beiden Fällen werden die Eingabefelder der zugehörigen Aufgaben dann vom System ausgeblendet.
- In die Eingabefelder werden die Leistungen der Schülerinnen und Schüler bei den einzelnen Aufgaben eingetragen. Die Eingabefelder sind mit der jeweiligen Aufgabennummer der Aufgabe (z. B. 2) oder Subaufgabe (z. B. 4b) die es zu bewerten und hier einzutragen gilt, versehen.
- In die einzelnen Felder dürfen nur die Werte "**0**" (falsch), "**1**" (richtig) oder "**n**" (keine Bearbeitung) eingetragen werden. Andere Eingaben sind ungültig und werden rot markiert. Ungültige Eingaben müssen von Ihnen korrigiert werden.
- Die Kategorie n = "nicht bearbeitet" ist nur dann zu vergeben, wenn die Aufgabe keinerlei Bearbeitungsspuren aufweist. Ausradierte Lösungen gelten hingegen als "falsch" (0).
- Sind ungültige Werte eingetragen, wird die gesamte Eingabe für die jeweilige Schülerin / den jeweiligen Schüler nicht gespeichert.
- Nach jeder vollständigen und korrekten Eingabe einer Schülerin / eines Schülers wird diese Eingabe vom System automatisch gespeichert. Sie erkennen dies daran, dass Ihnen rechts im grauen Feld bei der jeweiligen Schülerin / beim jeweiligen Schüler angezeigt wird, wann die Eingabe gespeichert wurde (z. B. "Gespeichert am, um: 31.01.2023, 12:41:38"). Sie können Ihre Eingaben auch nach einer erfolgreichen Speicherung noch ändern. Das System speichert geänderte gültige Eingaben ebenfalls automatisch. Sie erkennen dies an dem neuen Zeitstempel.
- Solange nicht von allen Schülerinnen und Schülern gültige Eingaben vorliegen, erhalten Sie am Ende der Seite Hinweise, bei welcher Schülerin / welchem Schüler noch Eingaben zu vervollständigen bzw. zu korrigieren sind, damit die Eingaben dieser Schülerin / dieses Schülers gespeichert werden. **Unvollständige Eingaben werden nicht gespeichert. Sie erhalten dann keine Rückmeldung zu dieser Schülerin oder diesem Schüler!**
- Änderungen an Ihren Eingaben können Sie bis zum offiziellen Ende der Dateneingabe vornehmen.

Über den Button "Drucken der Schüler/innentabelle" in der linken oberen Ecke der Dateneingabeseite (siehe [Abb. 4\)](#page-2-0) können Sie sich jederzeit eine Übersicht über die eingegebenen Ergebnisse herunterladen.

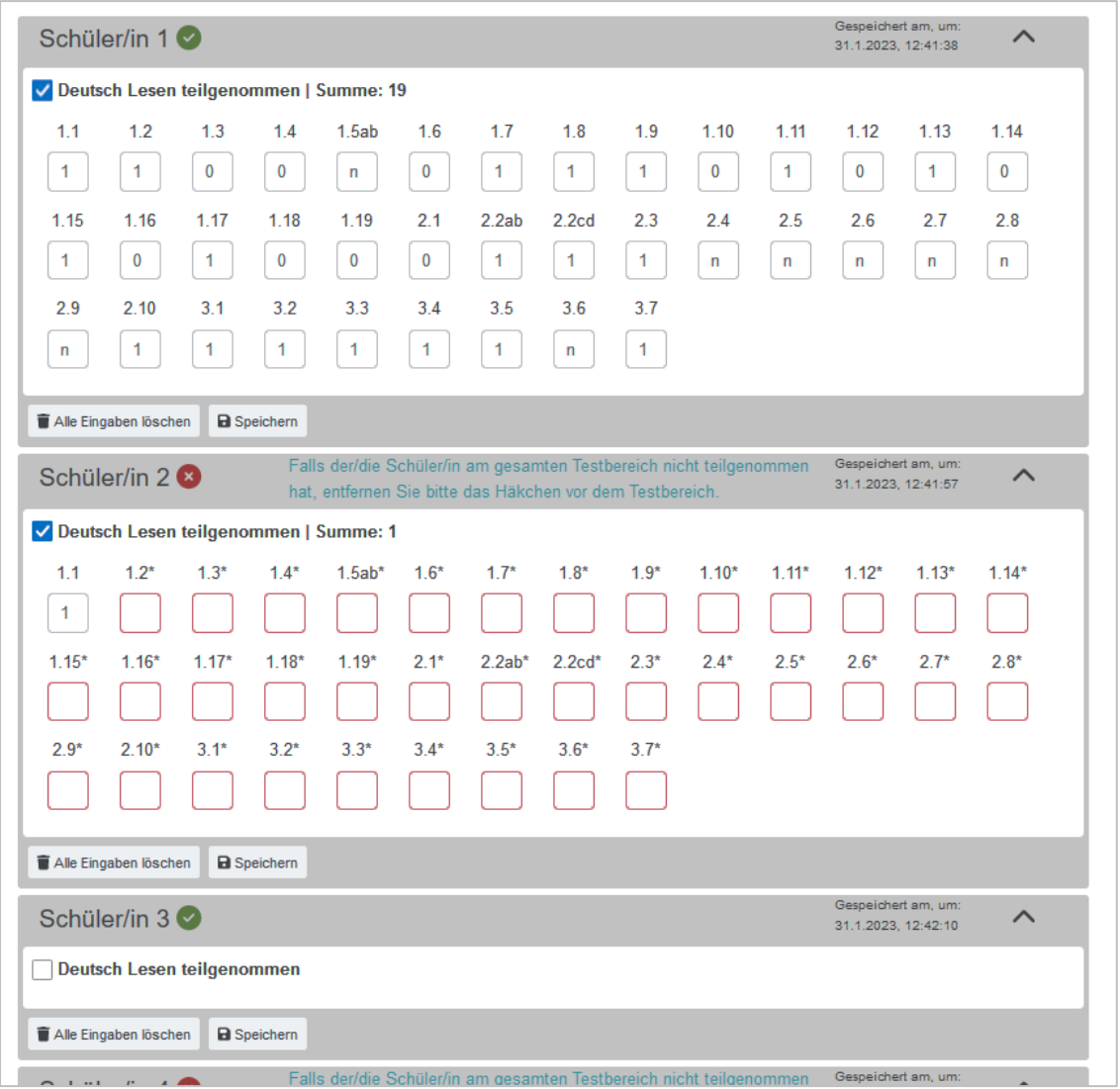

<span id="page-3-0"></span>Abb. 5: Eingabe der Ergebnisse

## **3. Downloads**

Über den Menüpunkt *Downloads* können Sie verschiedene **Materialien** herunterladen, die Sie z.B. **für die Testdurchführung und Korrektur** (Testhefte, Audiomaterialien, Durchführungserläuterung, Auswertungshinweise) benötigen. Nachdem Ihre Eingaben und die Ihrer bayerischen Kolleginnen und Kollegen vom Bayerischen Landesamt für Schule statistisch ausgewertet und aufbereitet wurden (kurz nach dem Ende des Eingabezeitraums) finden Sie hier auch die ausführlichen **Ergebnisrückmeldungen** (Individual- und Klassenergebnisse). Darüber hinaus finden Sie auch ausführliche Materialien für die Weiterarbeit im Unterricht (**Didaktisches Material**).

Über die Jahreszahl auf der linken Seite erreichen Sie die Dokumente zu den Vergleichs- und Orientierungsarbeiten der entsprechenden Jahre.

Über die Reiter, die sich im Kasten oben neben den Jahreszahlen befinden, erreichen Sie die Dokumente für die verschiedenen Fächer (z.B. Englisch).

Für das gewählte Fach und Jahr werden Ihnen dann die zugehörigen Dokumente angeboten (siehe [Abb. 6\)](#page-4-0).

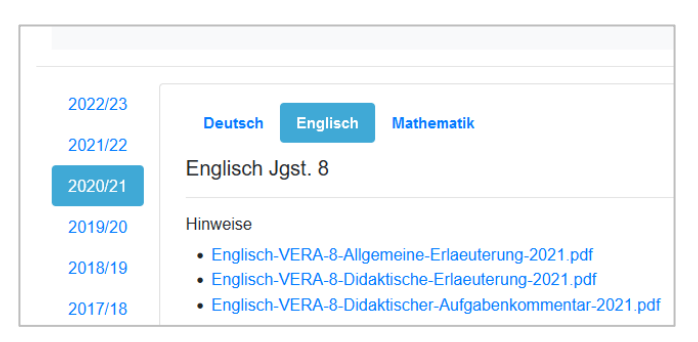

<span id="page-4-0"></span>Abb. 6: Downloadbereich

#### **4. Benutzername/Logout**

Mit Klick auf den Menüeintrag **"Benutzername/Logout"** gelangen Sie auf Ihre Profilseite. Hier finden Sie Ihre Profildaten, können ihr Passwort ändern und sich ausloggen [\(Abb. 7\)](#page-4-1).

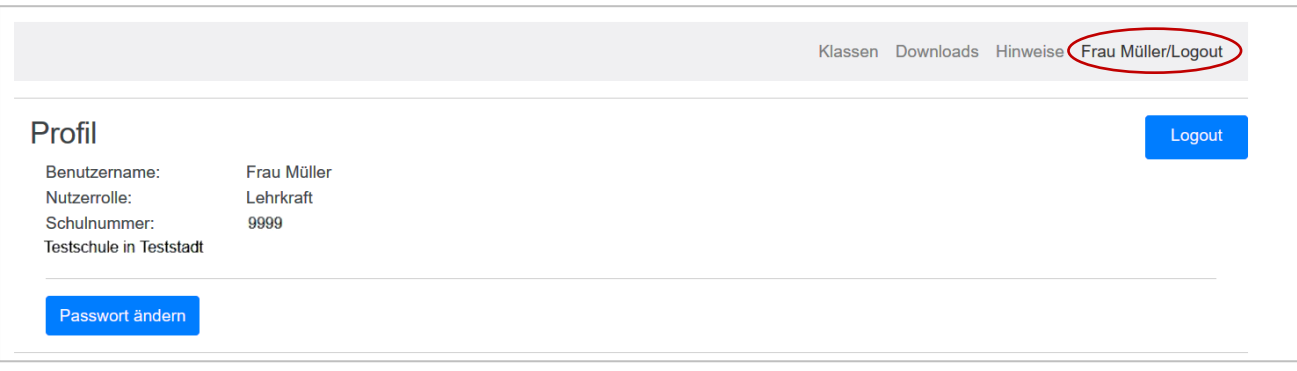

<span id="page-4-1"></span>Abb. 7: Profilseite

Unter dem Benutzernamen wird Ihre Nutzerrolle, die Schulnummer und der Schulname mit Ort angezeigt. Ihr Passwort ändern Sie mit einem Klick auf die Schaltfläche "Passwort ändern". Auf der folgenden Seite geben Sie bitte zunächst das bisherige Passwort ein. Anschließend tragen Sie zweimal das gewünschte neue Passwort ein. Bitte beachten Sie die angegebenen Richtlinien für Passwörter. Klicken Sie anschließend erneut auf "Passwort ändern".

Über die Schaltfläche "Logout" beenden Sie die Sitzung und gelangen wieder zur Login-Seite.

## **5. Hotline**

Sollten Sie weitere Fragen haben, können Sie sich unter Tel. 09831 686-186 gerne an unsere Hotline wenden. Außerhalb des Testzeitraums ist die Hotline nicht durchgängig besetzt. Alternativ können Sie auch eine E-Mail an die Adresse [vergleichsarbeiten@las.bayern.de](file://///10.196.49.13/Ref.3.2$/Projekte/Aktualisierung%20Dateneingabesystem/LehrerspezifischeZugänge/Begleitdokumente/Zugangs-Info/vergleichsarbeiten@las.bayern.de%20) senden.

Bayerisches Landesamt für Schule Ref. 3.2 Vergleichsarbeiten Stuttgarter Str. 1 91710 Gunzenhausen